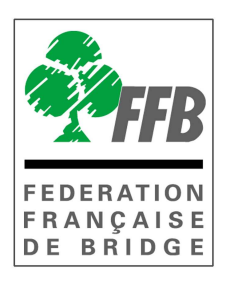

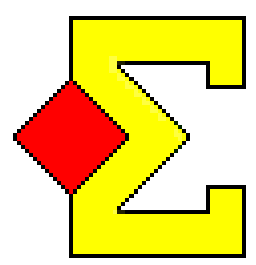

# MODE D'EMPLOI MAGIC CONTEST

# MOUVEMENTS SPECIAUX

**Version 19/02/2014** 

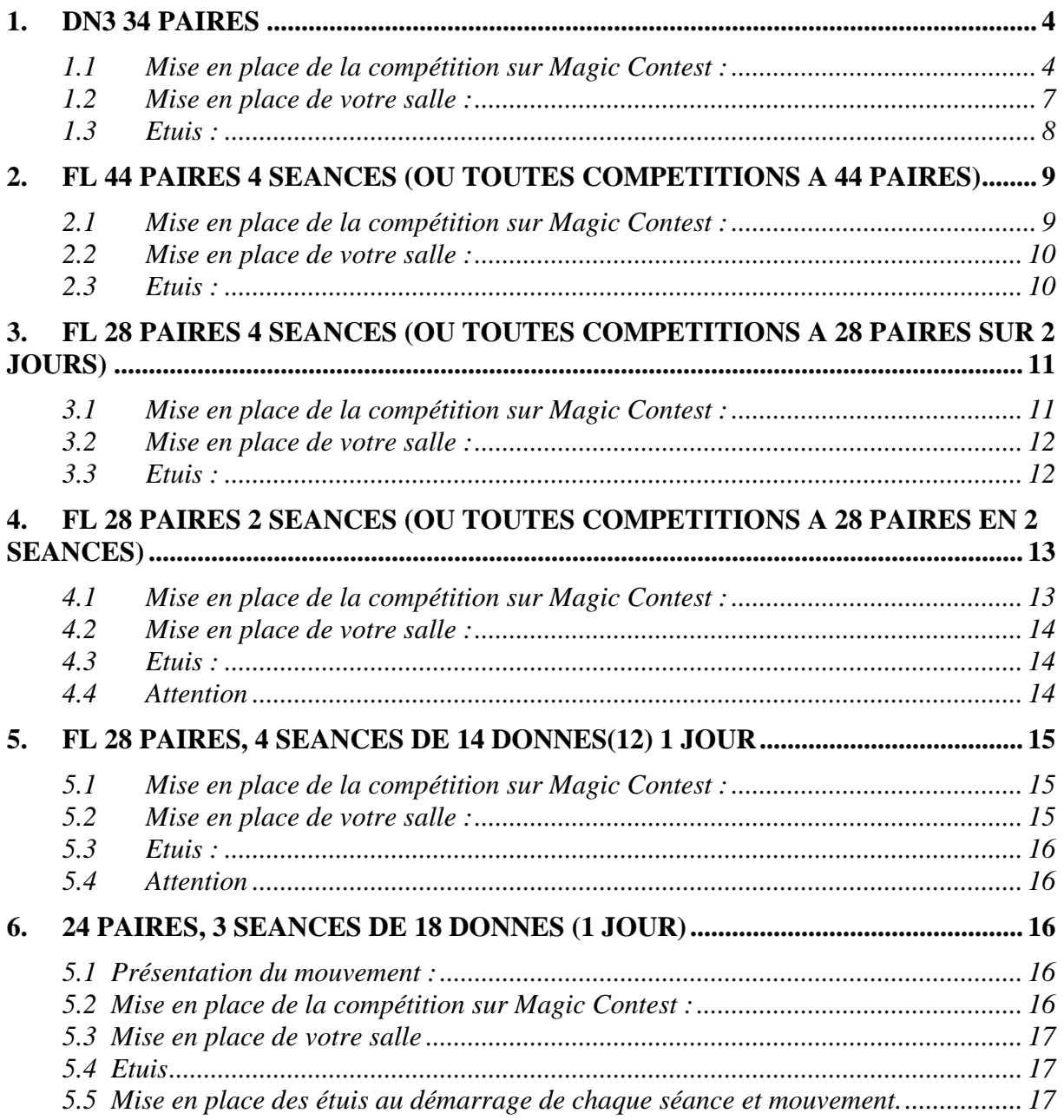

Tous les mouvements spéciaux sont automatiques.

**Vous de pouvez pas changer les paires de place quand la compétition a débuté. Si une paire ne vient pas à une séance suivante, vous devrez la désigner en tant que fantôme au début de chaque séance (avant de créer les données Bridgemate)** : *Menu/sélection du Mitchell/Saisir les noms* puis sélectionner le n° de la paire et « *Menu des noms/Marquer comme paire fantôme* »

Puis vérifiez au début des séances suivantes qu'elle est bien fantôme.

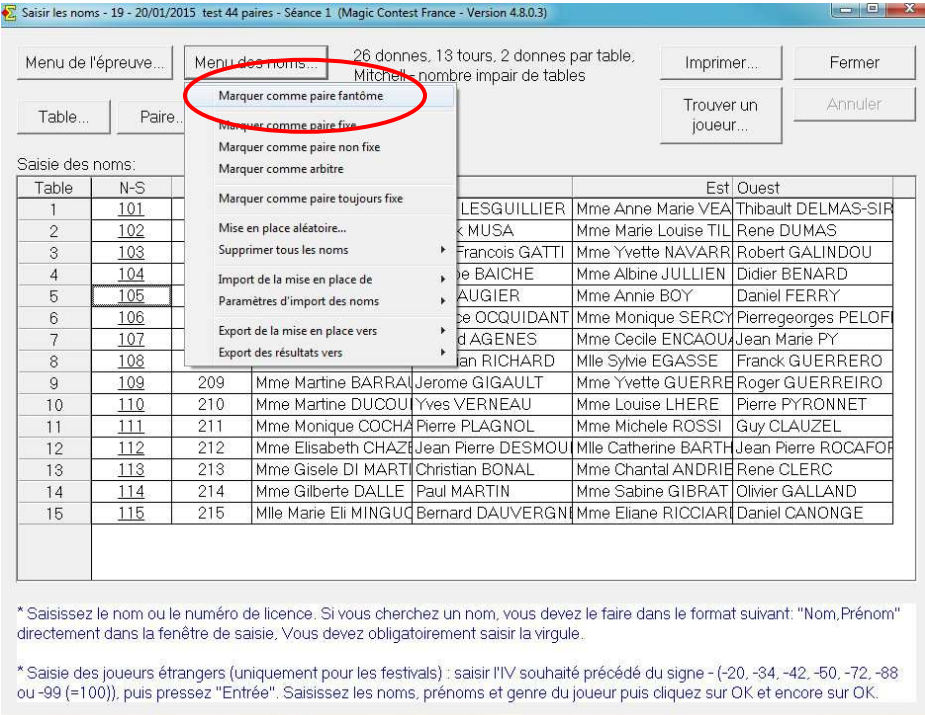

Si vous utilisez les bridgemates™ II, pour éviter d'avoir des erreurs de noms dans les séances Interwowen, vous devez vérifier dans « *les paramètres de la séance/Bridgemate » :*

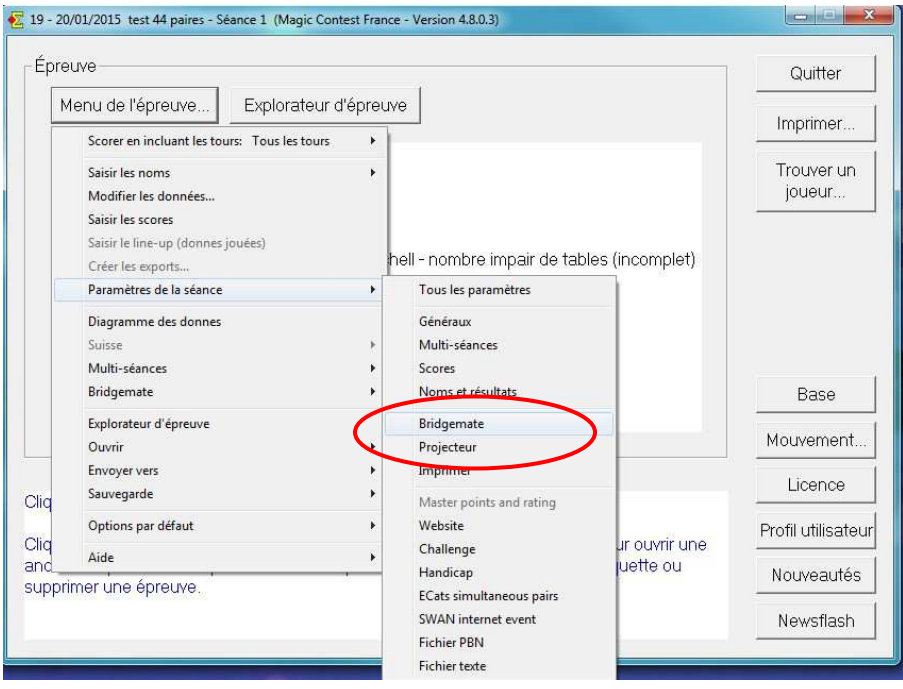

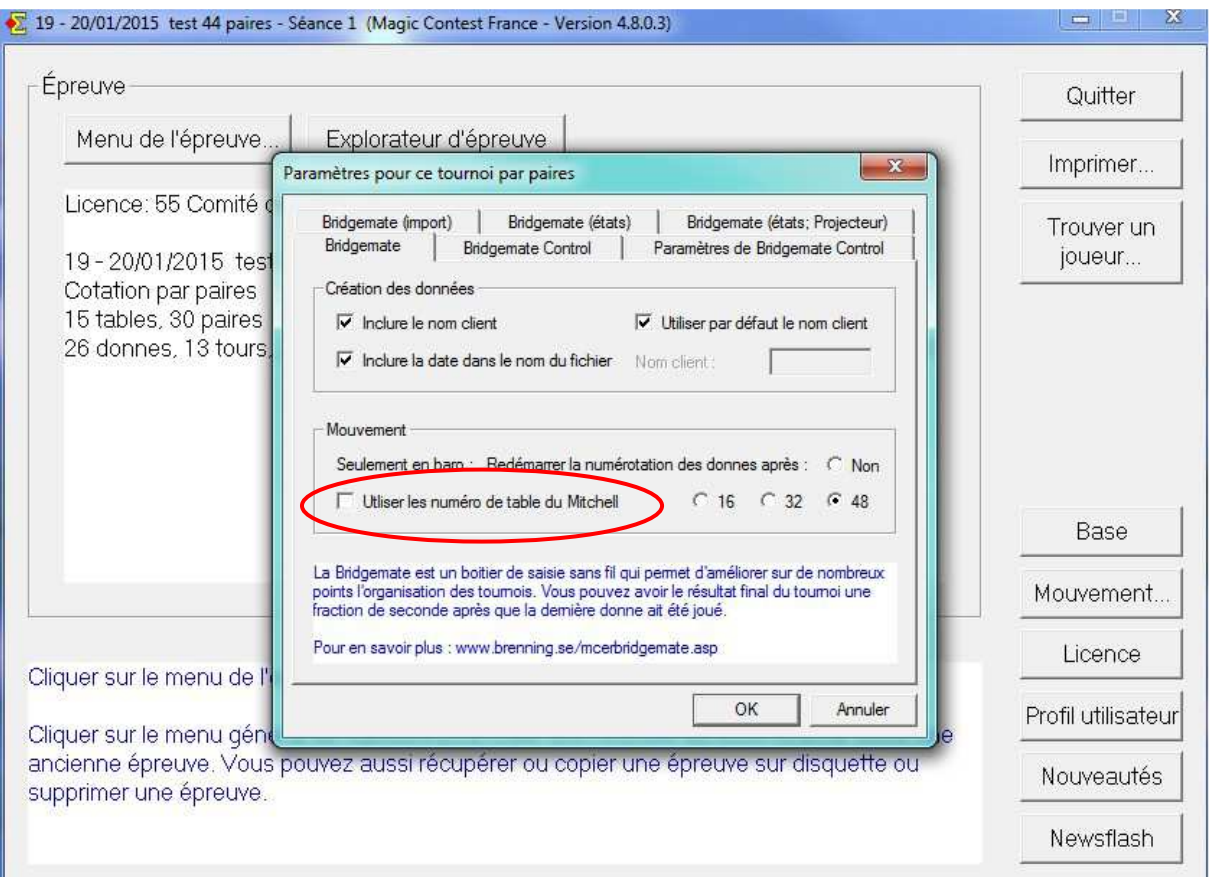

Que la case « *Utiliser les numéros de table du Mitchell* » est bien décochée.

# **1. DN3 34 paires**

#### **3 fichiers :**

#### **« 34p\_MH88d\_MH77d\_Section\_A.bws» « 34p\_MH88d\_MH77d\_Section\_B.bws» « 34p\_Serpentin\_MH.txt»**

à glisser dans le dossier « Magic files/ mouvement »

La compétition se déroule en 6 séances de 22 ou 33 donnes (11 positions de 2 ou 3 donnes) sur 2 week-ends (88 donnes et 77 donnes) ; chaque paire rencontre toutes les autres sur 5 donnes.

Exemple d'horaires:  $10r$ 

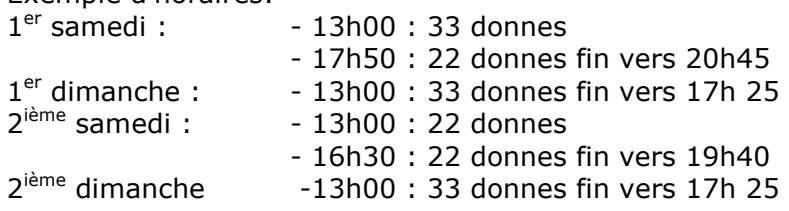

#### **1.1 Mise en place de la compétition sur Magic Contest :**

- 1) Sur la base FFB créer **1 Mitchell de 17 tables**, enregistrer le serpentin et importer la compétition dans le fichier Magic Import comme d'habitude
- 2) Ouvrir MC, choisir votre compétition, l'ouvrir, dans la fenêtre FFB si vous avez un ou des absents procédez au(x) remplacement(s)
- 3) Dans les paramètres : 6 séances

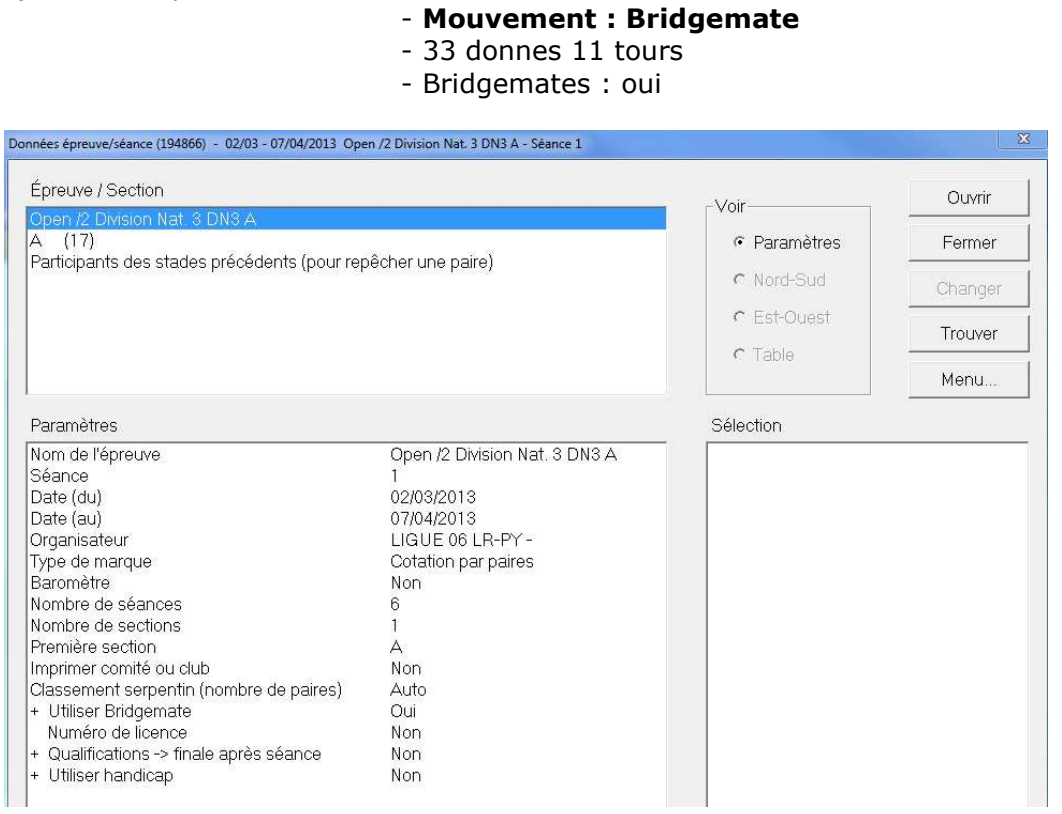

4) **Créer vos 2 Mitchells** : sélectionner le Mitchell A de 17 tables, aller à : « *menu* » sélectionnez « *serpentin à partir d'un fichier* » :« **34p\_Serpentin\_MH.txt**» vous avez maintenant vos 2 mitchells (11et 6)

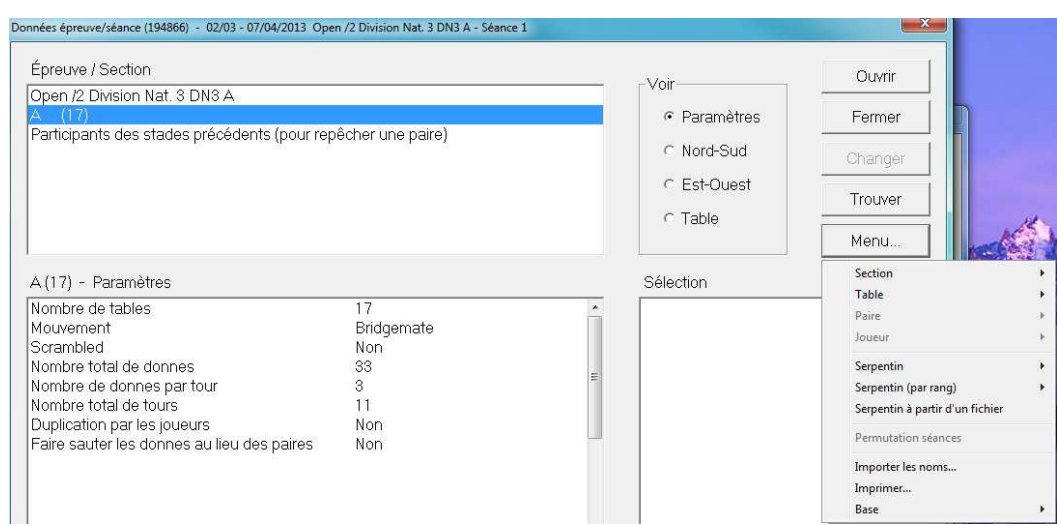

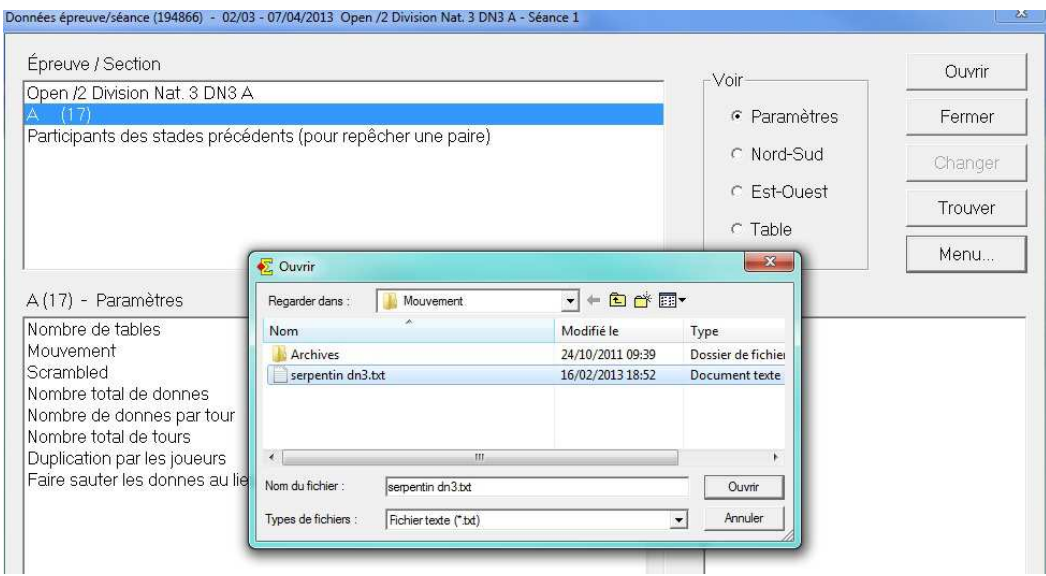

5) Ouvrir la séance, et à la demande du mouvement choisir les fichiers **« 34p\_MH88d\_MH77d\_Section\_A.bws»** puis le fichier **« 34p\_MH88d\_MH77d\_Section\_B.bws»)**

**Vérifier que vous avez bien une section A avec 11 tables et une B avec 6 tables Sinon refaire la séance en supprimant la séance à partir de l'explorateur d'épreuve.** 

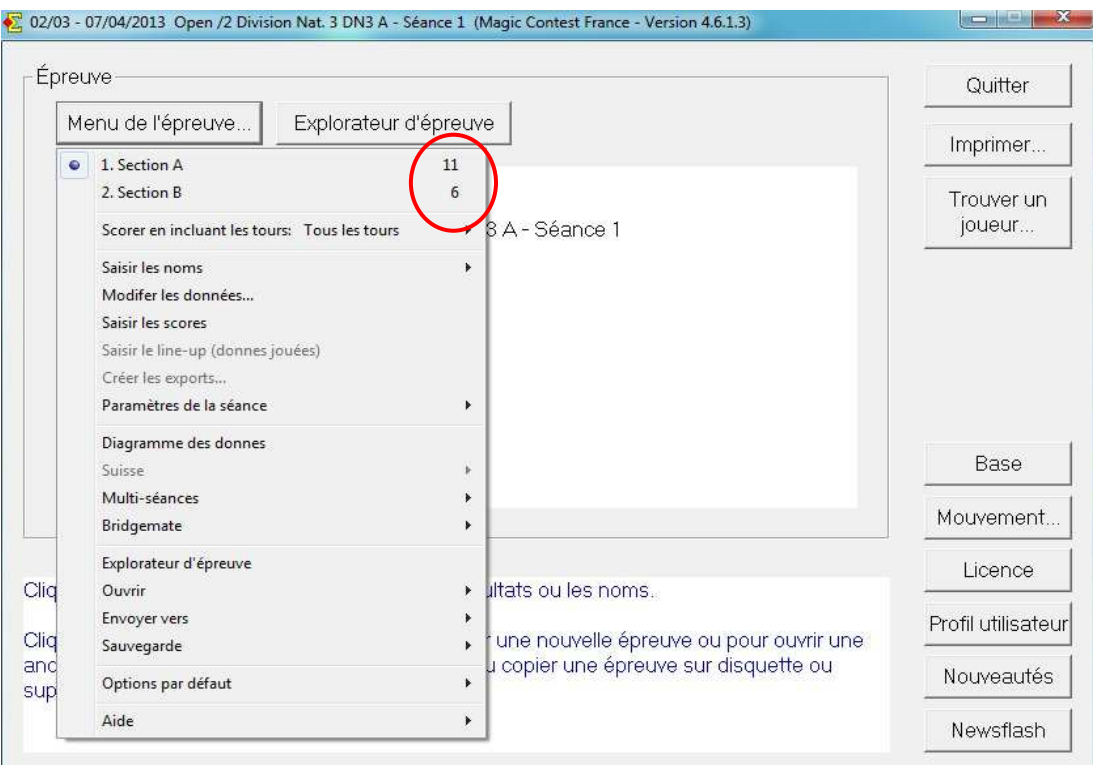

- 6) Editer votre mise en place
- 7) Pour éviter les incompréhensions liées à la pondération, affichez la moyenne des %. Cliquez sur « *Menu/Multi séances/Paramètres* » et décochez : « *afficher le % total* »
- 8) Menu de l'épreuve/ Bridgemate : « *Créer les données* »
- 9) Pour créer les autres séances : *Menu de l'épreuve/Multi séance/ créer la séance suivante*. Faites *Ouvrir* : à la demande du mouvement choisir les mêmes fichiers **« dn3\_mitchell\_A.bws » puis fichier « dn3\_howell\_B »)**  éditer la mise en place

#### **1.2 Mise en place de votre salle :**

Vous aurez dans toutes les séances un Mitchell de 11 tables et un Howell à 6 tables avec une paire fixe en NS table 1 (la même pour toutes les séances) dans le Howell.

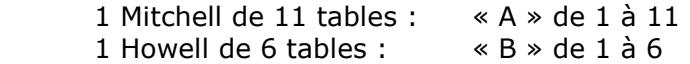

Associez vos Bridgemates à vos tables, les Bridgemates™ auront les n° A1-A11, B1-B6

 Mettre les cartons guides sur les tables (à éditer par le menu Imprimer) pour le mouvement spécial dans le Howell (ou fichier PDF joint)

#### **1.3 Etuis :**

Vous ne pouvez pas changer de n° d'étuis, Magic Contest vous réclamera de 1 à 33 ou 1 à 22.

Vous ne pouvez pas changer le nombre de donnes. Magic Contest est programmé à chaque séance : 33-22-33 (1<sup>er</sup> week-end) et 22-22-33 (2<sup>ième</sup> week-end)

## **2. FL 44 paires 4 séances (ou toutes compétitions à 44 paires)**

#### **Fichiers :« 44p\_MMIm\_Section\_A.bws » et « 44p\_MMIm\_Section\_B.bws »**

La compétition se déroule en 4 séances de 22(20) donnes (11 tours) où toutes les paires se rencontrent (43 tours de 2 donnes). Il y a 4 lignes de 11 paires.

La 3ème séance est un mouvement spécial où tous les joueurs d'une même ligne se rencontrent (mouvement Howell spécial des paires, mais les étuis descendent normalement). Dans les 3 autres séances chaque ligne rencontre les 3 autres en mouvement Mitchell normal

A la séance 4 on ne joue que 20 donnes.

Exemple d'horaires : Samedi 44 donnes 13h00 et 16h30 Dimanche 42 donnes 12h00 et 15h30 (fin vers 18h15)

#### **2.1 Mise en place de la compétition sur Magic Contest :**

- 1) Sur la base FFB créer 2 Mitchells de 11 tables, enregistrez le serpentin Importez la compétition dans le fichier Magic Import comme d'habitude
- 2) Ouvrir MC, choisir votre compétition, l'ouvrir, dans la fenêtre FFB si vous avez un ou des absents procédez au(x) remplacement(s).

**Après le début de la compétition vous ne pouvez plus changer les paires de place. Si une paire ne se présente pas à une des séances suivantes vous devez la mettre « fantôme » à chaque séance.**

- 3) Menu : **Refaire le serpentin (sur 2 tables)**
- 4) Dans les paramètres : 4 séances - **mouvement : Bridgemate** - 22 donnes 11 tours - Bridgemates : oui
- 5) Ouvrir la séance, et à la demande du mouvement choisir le fichier « *44p\_MMIm\_Section\_A.bws* » puis à la deuxième demande : le fichier « *44p\_MMIm\_Section\_B.bws* »
- 6) Editer votre mise en place
- 7) Pour éviter les incompréhensions liées à la pondération, affichez la moyenne des %. Cliquez sur « *Menu/Multi séances/Paramètres* » et décochez : « *afficher le % total* »
- 8) Menu de l'épreuve/ Bridgemate : « *Créer les données* »
- 9) Pour créer les autres séances : « *Menu de l'épreuve / Multi séance / créer la séance suivante* » : à la demande du mouvement choisir les mêmes fichiers « *44p\_MMIm\_Section\_A.bws* » et « *44p\_MMIm\_Section\_B.bws* »

10) A la 3<sup>ème</sup> séance (mouvement spécial Interwowen) éditez les feuilles de route vierges (donnent le placement des paires à chaque tour)

#### **2.2 Mise en place de votre salle :**

2 Mitchells de 11 tables : « A » de 1 à 11 « B » de 1 à 11

Associez vos Bridgemates™ à vos tables

#### **2.3 Etuis :**

Préparez 4 séances avec 2 Mitchells.

Vous ne pouvez pas changer de n° d'étuis, MC vous réclamera de 1 à 22 à chaque séance

A la troisième séance mettre les cartons guide (menu Imprimer) sur les écrans pour le mouvement spécial (ou ficher PDF joint ; vous pouvez les conserver en tant que n° de tables pour les séances (1, 2 et 4) en mouvement Mitchell normal).

# **3. FL 28 paires 4 séances (ou toutes compétitions à 28 paires sur 2 jours)**

#### **Fichiers : « 28p\_MMIm\_Section\_A.bws » et « 28p\_MMIm\_Section\_B.bws»**

La compétition se déroule en 4 séances de 21(18) donnes (7 tours) où toutes les paires se rencontrent (27 tours de 3 donnes). Il y a 4 lignes de 7 paires.

La 3ème séance est un mouvement spécial où tous les joueurs d'une même ligne se rencontrent (mouvement Howell spécial des paires, mais les étuis descendent normalement). Dans les 3 autres séances chaque ligne rencontre les 3 autres en mouvement Mitchell normal

A la séance 4 on ne joue que 18 donnes.

Samedi 42 donnes 13h00 et 16h10 Dimanche 40 donnes 12h00 et 15h10 (fin vers 17h30)

#### **3.1 Mise en place de la compétition sur Magic Contest :**

1) Sur la base FFB créer 2 Mitchells de 7 tables, 4 séances, enregistrer le serpentin

Importez la compétition dans le fichier Magic Import comme d'habitude

3) Ouvrir MC, choisir votre compétition, l'ouvrir, dans la fenêtre FFB si vous avez un ou des absents procédez au(x) remplacement(s).

**Après le début de la compétition vous ne pouvez plus changer les paires de place. Si une paire ne se présente pas à une des séances suivantes vous devez la mettre « fantôme » à chaque séance.**

- 3) Menu : *Refaire le serpentin (sur 2 tables)*
- 4) Dans les paramètres : -4 séances - **Mouvement : Bridgemate** - 21 donnes 7 tours - Bridgemates : oui
- 11) Ouvrir la séance, et à la demande du mouvement choisir le fichier « *28p\_MMIm\_Section\_A.bws* » puis à la deuxième demande : le fichier « *28p\_MMIm\_Section\_B.bws* »
- 12) Editer votre mise en place
- 13) Pour éviter les incompréhensions liées à la pondération, affichez la moyenne des %. Cliquez sur « *Menu / Multi séances / Paramètres* » et décochez : « *afficher le % total* »
- 14) Menu de l'épreuve/ Bridgemate : « *Créer les données* »
- 15) Pour créer les autres séances : « *Menu de l'épreuve / Multi séance / créer la séance suivante* »: à la demande du mouvement choisir les même fichiers mais ne faites pas de permutation inter séance (automatique)

16) A la 3<sup>ème</sup> séance (mouvement spécial Interwowen) éditez les feuilles de route vierges (donnent le placement des paires à chaque tour, aucune paire fixe)

#### **3.2 Mise en place de votre salle :**

2 Mitchells de 7 tables : « A » de 1 à 7 « B » de 1 à 7

Associez vos Bridgemates™ à vos tables

#### **3.3 Etuis :**

Préparez 4 séances avec 2 Mitchells Vous ne pouvez pas changer de n° d'étuis, MC vous réclamera de 1 à 21 à chaque séance

A la troisième séance mettre les cartons guide (menu Imprimer) sur les écrans pour le mouvement spécial (ou ficher PDF joint ; vous pouvez les conserver en tant que n° de tables pour les séances (1, 2 et 4) en mouvement Mitchell normal).

# **4. FL 28 paires 2 séances (ou toutes compétitions à 28 paires en 2 séances)**

#### **Fichier : « 28p\_2s\_MI.bws »**

La compétition se déroule en 2 séances de 26 donnes où toutes les paires se rencontrent (sauf une). Il y a 2 lignes de 14 paires.

Mouvement Mitchell normal à la 1ère séance (**attention saut des étuis après la 7ème position, il y a 14 tables !**).

La 2<sup>ème</sup> séance est un mouvement spécial où tous les joueurs d'une même ligne se rencontrent (mouvement Howell spécial des paires, mais les étuis descendent normalement).

**Il y a 2 paires fixes à la table 1 en NS et 14 en EO**.

#### **4.1 Mise en place de la compétition sur Magic Contest :**

1) Sur la base FFB créer 1 Mitchell de 14 tables, 2 séances, enregistrer le serpentin

Importez la compétition dans le fichier Magic Import comme d'habitude

2) Ouvrir Magic Contest, choisir votre compétition, l'ouvrir, dans la fenêtre FFB si vous avez un ou des absents procédez au(x) remplacement(s).

**Après le début de la compétition vous ne pouvez plus changer les paires de place. Si une paire ne se présente pas à la deuxième séance vous devez la mettre « fantôme » à cette séance.**

- 3) Menu : *Refaire le serpentin (sur 2 tables)*
- 4) Dans les paramètres : 2 séances
	- **mouvement : Bridgemate**
	- 26 donnes 13 tours
	- Bridgemates : oui
- 3) Ouvrir la séance, et à la demande du mouvement choisir le fichier « *28p\_2s\_MI.bws* »
- 4) Éditez votre mise en place
- 5) Pour éviter les incompréhensions liées à la pondération, affichez la moyenne des %. Cliquez sur « *Menu / Multi séances / Paramètres* » et **décochez** : « *afficher le % total* »
- 6) Menu de l'épreuve/ Bridgemate : « *Créer les données* »
- 7) Pour créer la deuxième séance : « *Menu de l'épreuve/Multi séance/ créer la séance suivante* » : à la demande du mouvement choisir le même fichier mais ne faites pas de permutation inter séance (c'est automatique)
- 8) A la 2<sup>ème</sup> séance (mouvement spécial Interwowen) éditez les feuilles de route vierges (donnent le placement des paires à chaque tour, aucune paire fixe sauf à la table 1 et table 14)

#### **4.2 Mise en place de votre salle :**

1 Mitchells de 14 tables : « A » de 1 à 14 Associez vos Bridgemates™ à vos tables

#### **4.3 Etuis :**

Préparez 1 séance de 28 donnes pour la 1ère séance Préparez **2 séries** duplicatées pour la 2ème séance de 1 à 26

#### **4.4 Attention**

A la deuxième séance mettre les cartons guide (menu Imprimer) sur les écrans pour le mouvement spécial (ou ficher PDF joint)

En raison du mouvement particulier, vous disposerez sur les tables de 1 à 13 la première série d'étuis et sur la 14 les étuis 1-2 de la seconde série.

Puis à la position 2, NS de la table 1 rangera les étuis 1-2 sur une table guéridon.

La table 14 transfèrera ses étuis 1-2 à la table 13 et prendra les étuis 2-3 sur une table guéridon et ainsi de suite.

La paire fixe à la table 14 (n°214) est assise en EO au début de la compétition, mais changera plusieurs fois d'orientation à partir du tour 7 soyez vigilant !

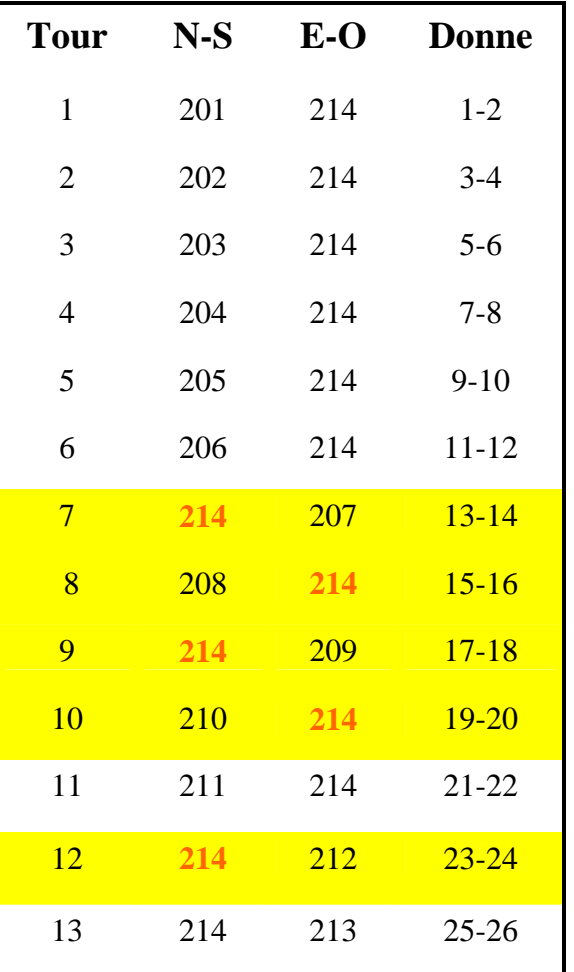

**Ci-dessous carton guide de la table 14** :

# **5. FL 28 paires, 4 séances de 14 donnes(12) 1 jour**

#### **Fichiers : « 28p\_54d\_MMIm\_sectA.bws » et « 28p\_54d\_MMIm\_sectB.bbws »**

La compétition se déroule en 3 séances de 14 donnes et une de 12 donnes. Toutes les paires se rencontrent. Il y a 4 lignes de 7 paires.

Mouvement Mitchell normal pour 3 séances.

La 3<sup>ème</sup> séance est un mouvement spécial où tous les joueurs d'une même ligne se rencontrent (mouvement Howell spécial des paires, mais les étuis descendent normalement).

#### **5.1 Mise en place de la compétition sur Magic Contest :**

1) Sur la base FFB créer 2 Mitchells de 7 tables, 4 séances, enregistrer le serpentin

Importez la compétition dans le fichier Magic Import comme d'habitude

9) Ouvrir Magic Contest, choisir votre compétition, l'ouvrir, dans la fenêtre FFB si vous avez un ou des absents procédez au(x) remplacement(s).

**Après le début de la compétition vous ne pouvez plus changer les paires de place. Si une paire ne se présente pas à la deuxième séance vous devez la mettre « fantôme » à cette séance.**

3) Menu : *Refaire le serpentin (sur 2 tables)*

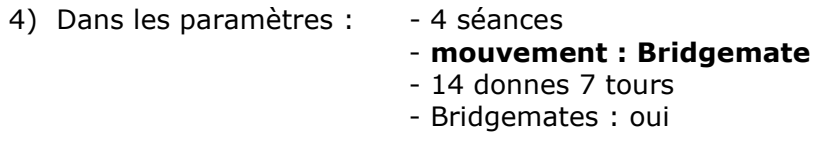

- 10)Ouvrir la séance, et à la demande du mouvement choisir le fichier « *28p\_54d\_MMIm\_sectA.bws* » puis le fichier « *28p\_54d\_MMIm\_sectB.* »
- 11)Éditez votre mise en place
- 12)Pour éviter les incompréhensions liées à la pondération, affichez la moyenne des %. Cliquez sur « *Menu / Multi séances / Paramètres* » et **décochez** : « *afficher le % total* »
- 13)Menu de l'épreuve/ Bridgemate : « *Créer les données* »
- 14)Pour créer la deuxième séance : « *Menu de l'épreuve/Multi séance/ créer la séance suivante* » : à la demande du mouvement choisir le même fichier mais ne faites pas de permutation inter séance (c'est automatique)
- 15) A la 3<sup>ème</sup> séance (mouvement spécial Interwowen) éditez les feuilles de route vierges (donnent le placement des paires à chaque tour.

#### **5.2 Mise en place de votre salle :**

2 Mitchells de 7 tables : « A et B » de 1 à 7 Associez vos Bridgemates™ à vos tables

#### **5.3 Etuis :**

Préparez 4 séances de 2 séries de 14 donnes.

#### **5.4 Attention**

A la troisième séance mettre les cartons guide (menu Imprimer) sur les écrans pour le mouvement spécial (ou ficher PDF joint) On joue 12 donnes à la 4ème séance

## **6. 24 paires, 3 séances de 18 donnes (1 jour)**

Fichiers :

#### **24p\_MMM\_SECTION\_A.bws, 24p\_MMM\_SECTION\_B.bws**

#### **5.1 Présentation du mouvement :**

4 lignes de 6 paires - 3 séances de 18 donnes. Chaque ligne rencontre les 3 autres lignes. on ne rencontre pas toutes les autres paires (18/23) Exemple d'horaires sur un jour: 10h00 12h15 13h30 15h45 16h15 18h30

**Avantages** : évite d'avoir un tournoi guéridon à 12 tables ou 36 étuis en circulation.

#### **5.2 Mise en place de la compétition sur Magic Contest :**

1) Sur la base FFB créer 2 Mitchells de 6 tables, 2 séances, 3 séances de 18 donnes, enregistrer le serpentin. Importez la compétition dans le fichier Magic Import comme d'habitude

2) Ouvrir Magic Contest, choisir votre compétition, l'ouvrir, dans la fenêtre FFB si vous avez un ou des absents procédez au(x) remplacement(s).

**Après le début de la compétition vous ne pouvez plus changer les paires de place. Si une paire ne se présente pas à la deuxième séance vous devez la mettre « fantôme » à cette séance.**

- 3) Menu : *Refaire le serpentin (sur 2 tables)*
- 4) Dans les paramètres : 2 séances - **mouvement : Bridgemate** - 18 donnes 6 tours - Bridgemates : oui
- 3) Ouvrir la séance, et à la demande du mouvement choisir le fichier « *24p\_MMM\_SECTION\_A.bws* puis *24p\_MMM\_SECTION\_B.bws*»
- 4) Éditez votre mise en place
- 5) Pour éviter les incompréhensions liées à la pondération, affichez la moyenne des %. Cliquez sur « *Menu / Multi séances / Paramètres* » et **décochez** : « *afficher le % total* »
- 6) Menu de l'épreuve/ Bridgemate : « *Créer les données* »
- 7) Pour créer les séances suivantes : *Menu de l'épreuve/Multi séance/ créer la séance suivante* : à la demande du mouvement choisir les mêmes fichiers mais ne faites pas de permutation inter séance (c'est automatique)

#### **5.3 Mise en place de votre salle**

2 mitchells de 6 tables : A1 à A6 et B1 à B6 Associez vos Bridgemates™ à vos tables

#### **5.4 Etuis**

Préparez 2 séries duplicatées de 18 donnes pour chaque séance (donc le faire 3 fois)

#### **5.5 Mise en place des étuis au démarrage de chaque séance et mouvement.**

Tableau de mise en place :

La 1<sup>ère</sup> série d'étuis (rouge) est disposée sur les tables 1 2 3 des 2 mitchells La 2<sup>ème</sup> (noire) est disposée sur les tables 4 5 6 des 2 mitchells

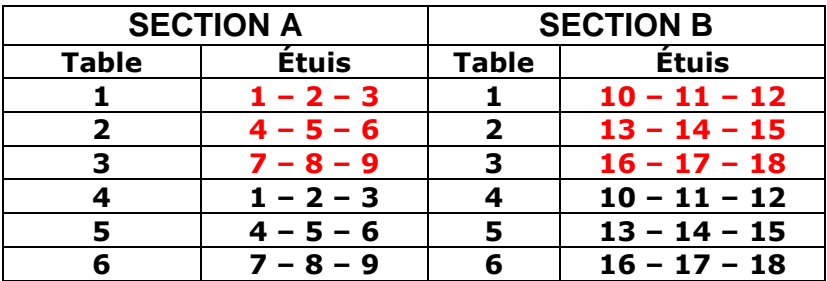

Les paires Est-Ouest montent d'une table à chaque changement. Les étuis descendent d'une table à chaque changement.

**A l'issue du 3ème tour : Les Nord-Sud transfèrent les étuis ;ils vont retrouver les étuis qu'ils ont joué à la première position mais de l'autre couleur.**

#### **A ce moment là vous faites transférer ces étuis à la table de même numéro dans l'autre tournoi.**

Tableau de la position des étuis après le  $1<sup>er</sup>$  transfert de la  $4<sup>ème</sup>$  position :

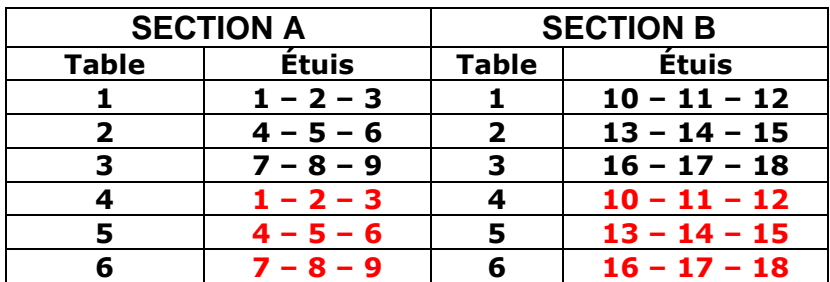

Tableau de la position des étuis au début de la 4ème position après le 2ème transfert:

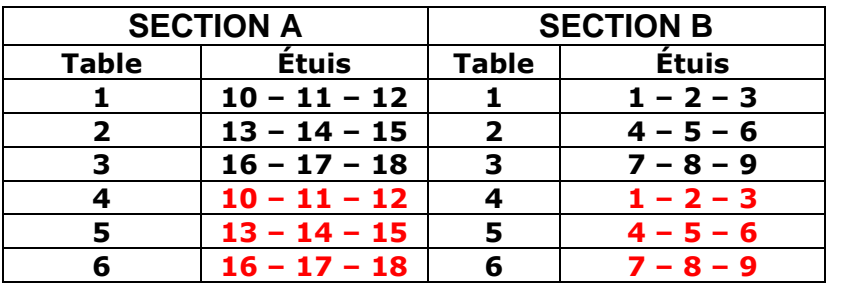

Puis transfert normal jusqu'à la fin pour les 3 dernières positions.